# REGISTRO DE TECNOLOGÍAS MÓVILES

Instructivo

Actualización: febrero 2023

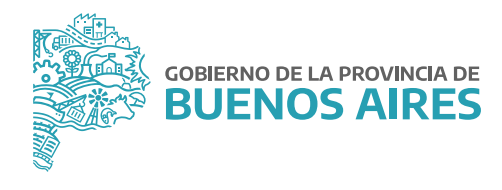

# **ÍNDICE**

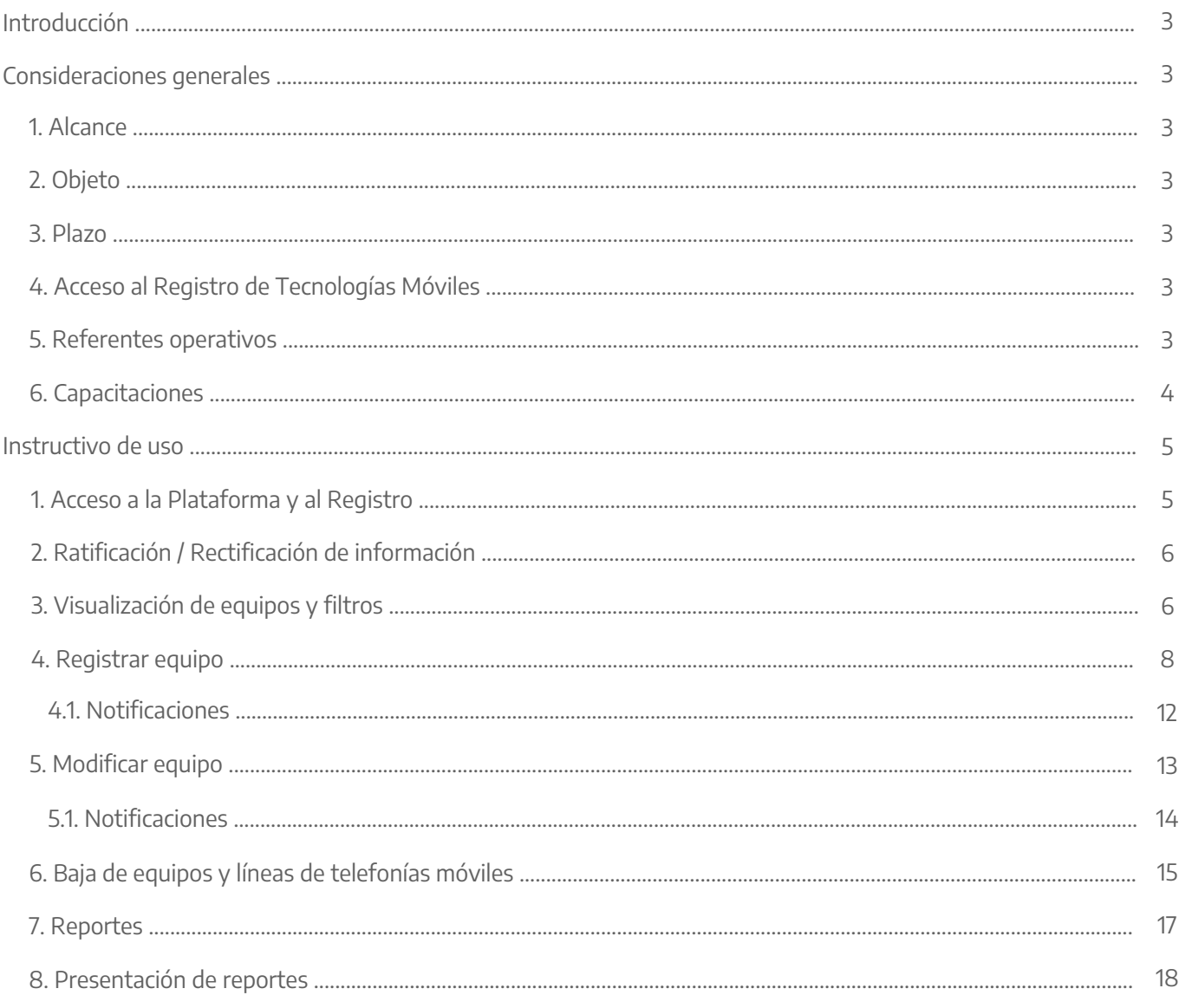

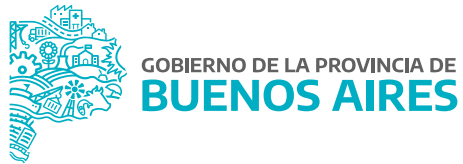

## **Introducción**

En el marco de la Resolución N° 2410/21 del Ministerio de Jefatura de Gabinete de Ministros, el presente Instructivo tiene por finalidad servir de guía para el efectivo cumplimiento de la carga de información referida a los equipos y servicios de comunicaciones móviles del Poder Ejecutivo Provincial, en el Registro de Tecnologías Móviles creado por la citada norma.

## **Consideraciones generales**

#### 1. Alcance

Están alcanzados por la norma todas las Jurisdicciones y los Organismos de la Administración Pública Provincial, conformada por la Administración Central y las entidades descentralizadas, en los términos del artículo 8° inciso a) de la Ley N° 13.767.

#### 2. Objeto

Son objeto del Registro de Tecnologías Móviles los siguientes bienes y servicios:

- **Equipos de comunicaciones móviles:** aquellos equipos celulares de telefonía móvil que integran el patrimonio del Poder Ejecutivo Provincial.
- **Servicios de comunicaciones móviles:** aquellas líneas utilizadas tanto en equipos oficiales como en equipos particulares, que son abonadas por el Poder Ejecutivo Provincial.

#### 3. Plazo

Las Jurisdicciones y los Organismos que integran la Administración Pública Provincial, deberán cumplir con la carga de la información demandada en el Registro de Tecnologías Móviles, dentro del plazo de ciento veinte (120) días corridos a partir de la publicación de la mencionada Resolución en el Boletín Oficial.

#### 4. Acceso al Registro de Tecnologías Móviles.

Se dará acceso a las personas titulares de la Dirección General de Administración, u oficina que hiciera sus veces, de cada Jurisdicción u Organismo, al módulo correspondiente al Registro de Tecnologías Móviles dentro de la **Plataforma SiAPe**, a través de su usuario/a y contraseña habitual.

#### 5. Referentes operativos

La persona titular de la Dirección General de Administración, u oficina que hiciera sus veces, de cada Jurisdicción u Organismo, podrá designar a una o más personas como referente/s operativo/s, y solicitar que se le permita el acceso al Registro, para dar cumplimiento a la carga de información requerida en el mismo.

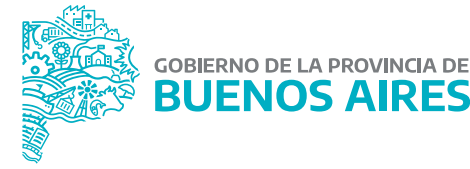

La solicitud de acceso deberá realizarse mediante una NOTA, desde la plataforma Gestión Documental Electrónica Buenos Aires (GDEBA), cuya destinataria será la usuaria: LMANOCCIO, con copia a: MGAMENDEZ y deberá consignarse la siguiente información respecto de los/as usuarios/as a habilitar:

- Nombre y Apellido.
- Tipo y Número de Documento.
- Jurisdicción u Organismo y Área a la que pertenece.
- Correo electrónico.
- Teléfono.

#### 6. Capacitaciones

La persona titular de la Dirección General de Administración, u oficina que hiciera sus veces, de cada Jurisdicción u Organismo, podrá requerir capacitaciones sobre la utilización del Registro, a los fines del cumplimiento de la obligación de efectuar la carga de información, la cual deberá ser solicitada a la Dirección de Gestión de Bienes Muebles, a través de su correo electrónico: bienes.muebles@gba.gob.ar.

Las mencionadas capacitaciones estarán destinadas a la persona a cargo de la Dirección General de Administración, u oficina que hiciera sus veces de cada Jurisdicción u Organismo, y a aquellas personas designadas como referentes operativos. Las mismas consistirán en encuentros virtuales en un día y horario a convenir, y serán dictadas por representantes de la Dirección de Seguimiento y Gestión del Empleo Público y la Dirección de Gestión de Bienes Muebles, ambas dependientes de la Subsecretaría de Gestión y Empleo Público.

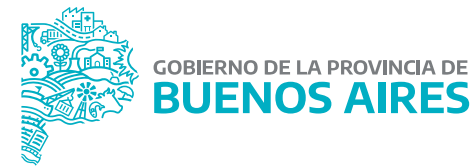

## **Instructivo de uso**

# 1. Acceso a la Plataforma y al Registro

Acceder al **SiAPe** con usuario y contraseña.

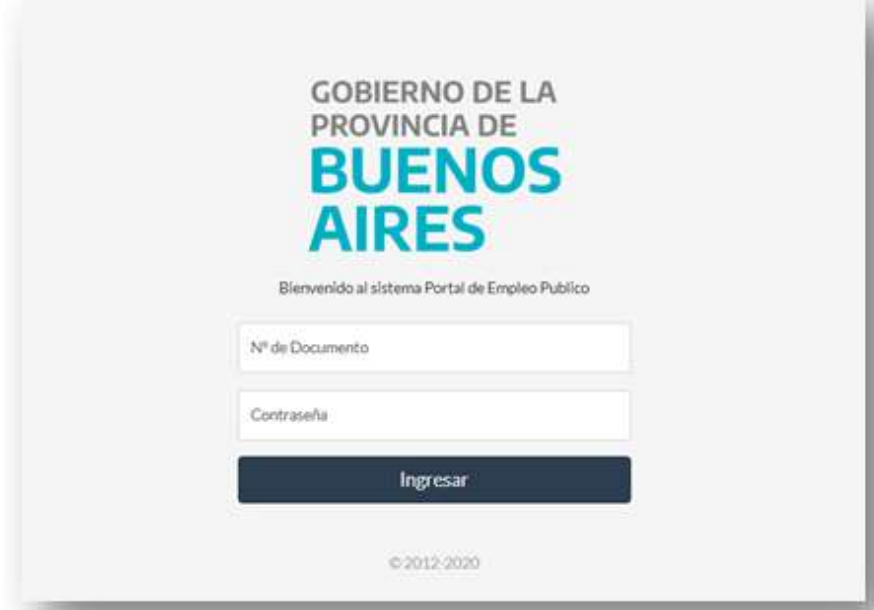

Al ingresar, se visualizará el acceso al Registro de Tecnologías Móviles.

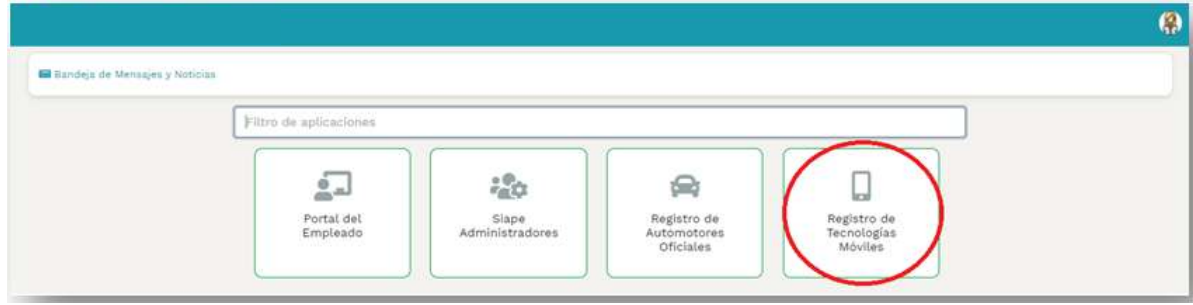

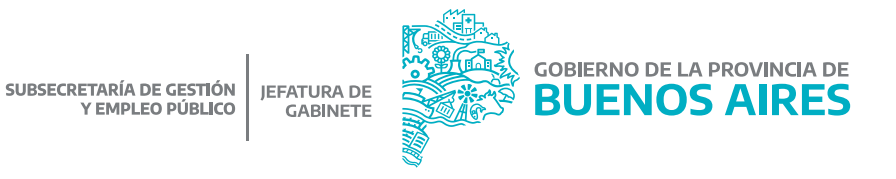

Haciendo clic en el ícono correspondiente al módulo del Registro, se podrá ingresar a la administración de la flota de equipos y servicios de comunicaciones móviles de su Jurisdicción u Organismo.

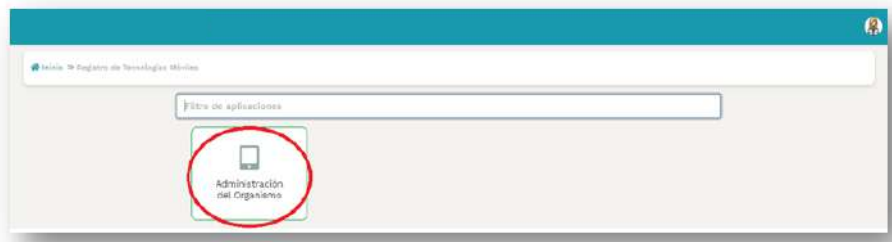

## 2. Ratificación/Rectificación de información

Luego del inicio de sesión y posterior acceso al Registro, se visualizará una alerta solicitando la ratificación (confirmación) o rectificación (corrección) de la información existente, correspondiente a la flota de equipos y líneas de su Jurisdicción u Organismo.

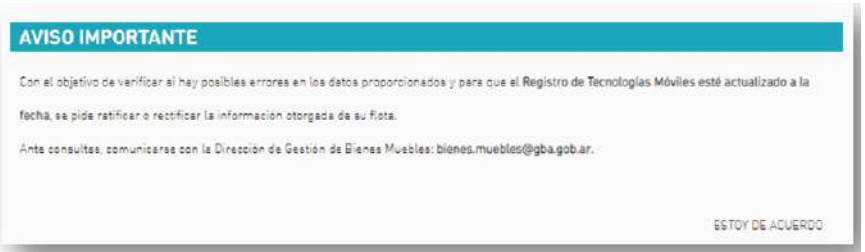

#### 3. Visualización de equipos y filtros

SUBSECRETARÍA DE GESTIÓN<br>Y EMPLEO PÚBLICO

En el margen superior de la ventana principal del Registro podrá visualizarse, a modo informativo, dos cajas: la primera **Equipos Registrados**, indicará la cantidad de equipos y líneas registradas, pertenecientes a la flota de la Jurisdicción u Organismo; la segunda **Equipos Asignados**, corresponde a la cantidad de equipos y líneas que cuentan con un/a usuario/a responsable del equipo y la línea asignada al momento.

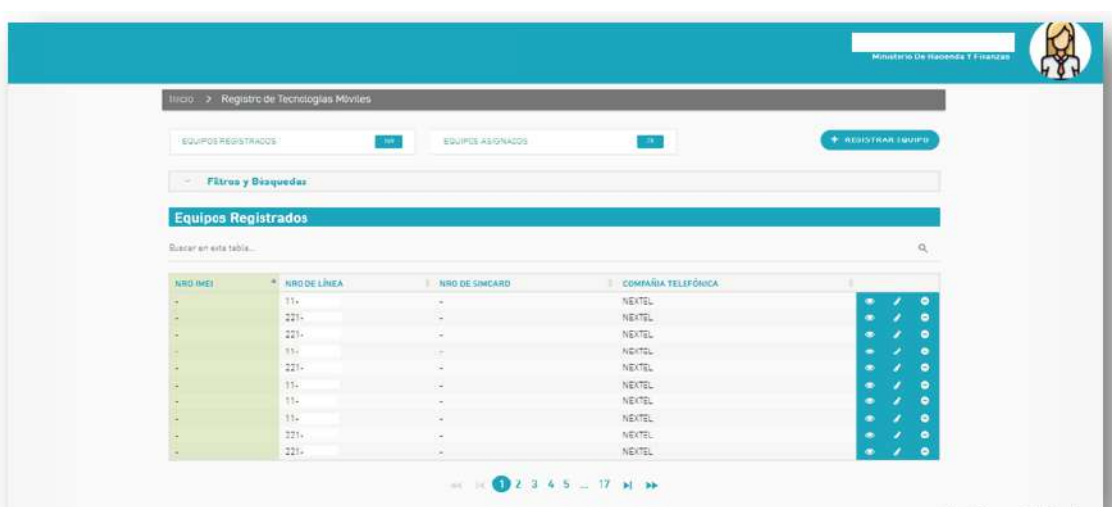

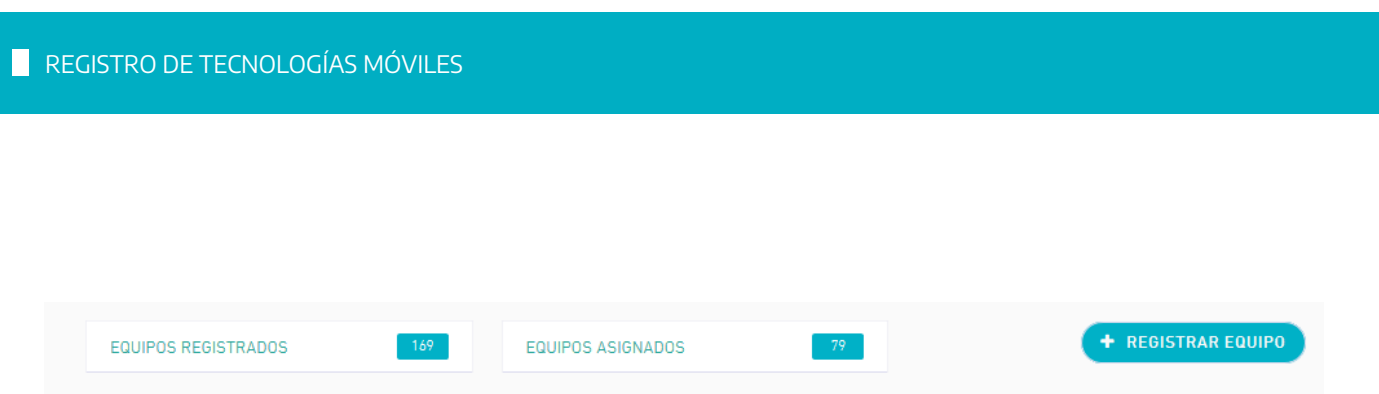

A continuación, en **Filtros y Búsquedas**, existirá la posibilidad de filtrar la información referente a la flota de su Jurisdicción u Organismo por distintos datos: compañía telefónica, tipo de facturación, propiedad del equipo y propiedad de la línea.

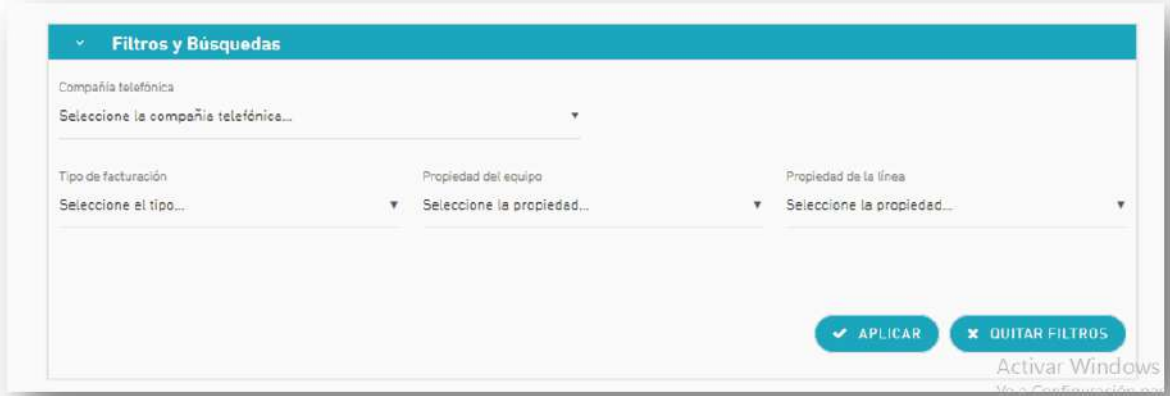

- Compañía telefónica: Movistar, Claro, Personal, Nextel.
- Tipo de facturación: Factura Fija, Factura Fija + Excedentes, Prepago Sin Factura.
- Propiedad del equipo: Comodato, Oficial, Particular.
- Propiedad de la línea: Oficial, Particular.

.

Una vez determinados los filtros, deberá seleccionarse el botón ( $\vee$  APLICAR) para dar efecto a los mismos. Si se quiere realizar una nueva búsqueda, existirá la posibilidad de quitar los filtros seleccionados con el botón

**X** QUITAR FILTROS

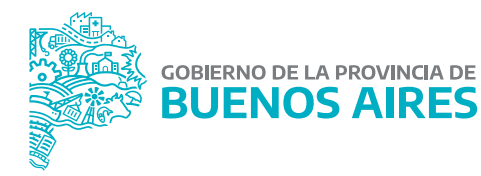

En el apartado **Equipos Registrados**, podrá observarse la flota completa perteneciente a la Jurisdicción u Organismo detallada por: número de IMEI, número de línea, número de SIMCARD y compañía telefónica de cada equipo y línea.

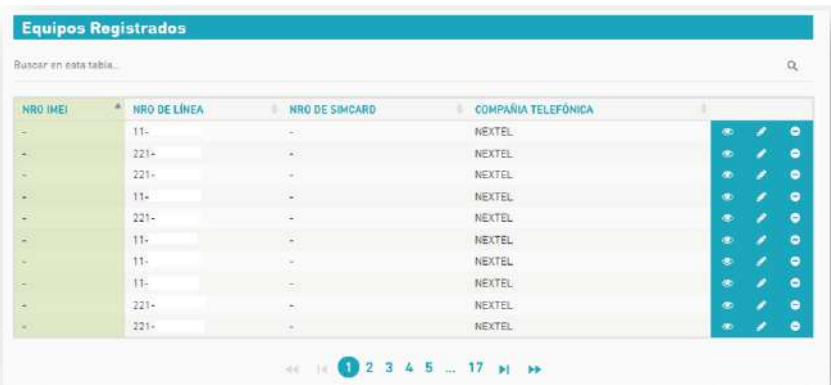

También aparecerá una barra de búsqueda que, a través del ingreso de alguno de los datos detallados precedentemente, permitirá encontrar el equipo y/o línea registrada que coincida con esa búsqueda.

A su vez, sobre el sector derecho, aparecerán las siguientes funciones:

- **Visualizar equipo:** se obtendrá una ficha con los datos correspondientes a ese equipo o línea.
- **Editar equipo:** permite modificar los datos del equipo o línea.
- **Baja de equipo:** si el equipo o línea ha sido desafectado del patrimonio de la Jurisdicción u Organismo, podrá determinarse su baja.

#### 4. Registrar equipo

Se deberá registrar todo equipo celular de telefonía móvil que sea propiedad del Poder Ejecutivo Provincial, independientemente de que la línea sea oficial o particular.

Asimismo, se deberá registrar toda línea oficial del Poder Ejecutivo Provincial o particular, cuyo abono esté a cargo de la Jurisdicción u Organismo.

Para realizar el alta del equipo debe presionarse sobre el botón **Registrar Equipo** que se encuentra en el sector derecho de la pantalla, en la ventana principal del Registro de Tecnologías Móviles.

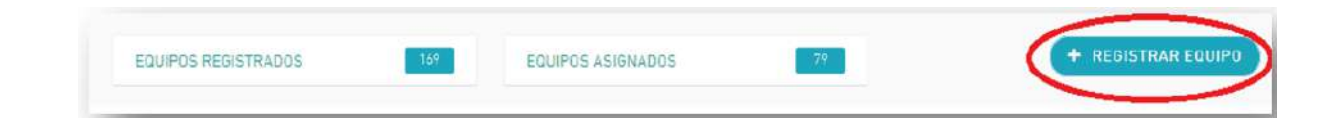

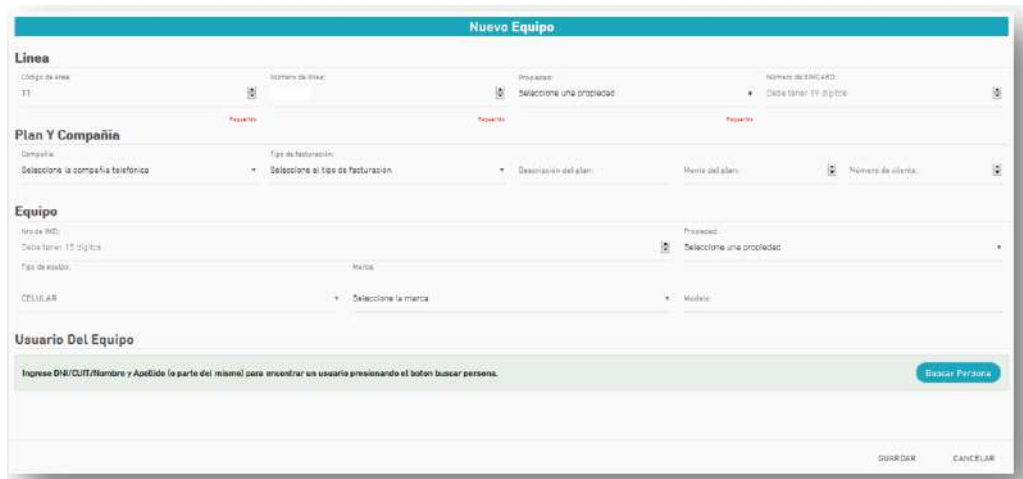

Se abrirá un formulario de carga en el cual se deberán completar los datos solicitados.

En dicho formulario se requerirá la siguiente información:

#### Respecto a la línea

- Código de área: indicar el código de área de la línea. IMPORTANTE: deberá completarse con el 0 por delante de la característica (Por ejemplo: 0221).
- Número de línea: indicar el número de línea telefónica. IMPORTANTE: Deberá completarse sin el 15 por delante de tal número (Por ejemplo: 5678910).
- Propiedad: seleccionar de la lista desplegable la propiedad de la línea. Si es abonada por la persona usuaria, será particular y si es abonada por la Jurisdicción u Organismo, será oficial.
- Número de SIMCARD: indicar el número de SIMCARD, el cual consta de diecinueve (19) dígitos. Podrá obtenerse desde la configuración del equipo o de la tarjeta que incluye el chip SIMCARD al momento de adquirir el equipo o línea (Por ejemplo: 147852369254678).

#### Respecto a la compañía telefónica

- Compañía: seleccionar de la lista desplegable la compañía telefónica que le corresponde a la línea: Movistar, Personal, Claro, Nextel.
- Tipo de facturación: seleccionar de la lista desplegable el tipo de facturación: factura fija, factura fija + excedentes, prepago sin factura, sin especificar.
- Descripción del plan: indicar, utilizando solo letras mayúsculas, el nombre o identificación definido por la compañía telefónica para el plan asignado a la línea (Por ejemplo: PLAN TI EMPRESAS ILIMITADO).

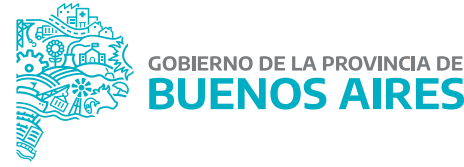

- Monto del plan: indicar el costo mensual, en pesos, del plan asignado (Por ejemplo: 2000).
- Número de cliente/a: indicar el número que la compañía telefónica destina al usuario/a en su facturación (Por ejemplo: 1000000034).

#### Respecto al Equipo

- Número de IMEI: indicar el número de IMEI, el cual consta de quince (15) dígitos. Podrá obtenerse desde la configuración del equipo o presionando las teclas \*#06# (Por ejemplo: 238456971254302).
- Propiedad: seleccionar de la lista desplegable la propiedad de equipo:
	- Oficial: si es propiedad del Poder Ejecutivo Provincial.
	- Particular: si es de propiedad de una persona.
	- Comodato: si es propiedad de una tercera persona, la cual lo otorgó en préstamo al Poder Ejecutivo durante un período de tiempo determinado, estipulado en un contrato, con el fin de que lo utilice y lo restituya al final del mencionado período.
- Marca: seleccionar de la lista desplegable la marca correspondiente del equipo (Por ejemplo: SAMSUNG).
- Modelo: indicar, utilizando solo letras mayúsculas, el modelo del equipo (Por ejemplo: J5 PRIME).

#### Respecto a la persona usuaria del equipo

En este apartado, podrá asignarse un/a usuario/o responsable a un equipo o línea registrada.

Desde el botón (BUSCARPERSONAS) se abrirá una ventana con el título **Buscador de Personas**, en la cual aparecerán todas las personas designadas en su Jurisdicción u Organismo.

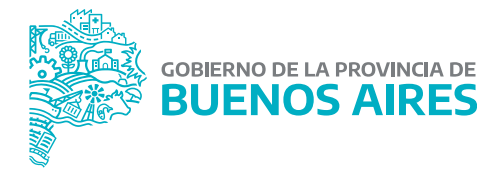

Para realizar una búsqueda deberá completarse en el renglón superior de las primeras 3 columnas, con el Apellido, Nombre o DNI de la persona.

Una vez encontrada la persona, se la asignará al equipo presionando el botón de selección  $\sim$ 

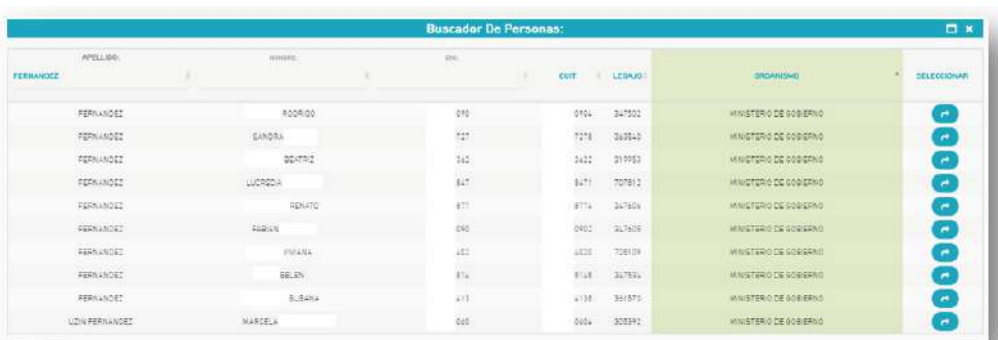

#### Campos obligatorios

Con el fin de dar cumplimiento a la Resolución N° 2410/21 del Ministerio de Jefatura de Gabinete de Ministros se deberán completar de manera obligatoria los siguientes datos:

- Para las líneas de comunicaciones móviles propiedad del Poder Ejecutivo Provincial: código de área, número de línea, propiedad, compañía, tipo de facturación y monto del plan. Los restantes datos serán optativos.
- Para los equipos de comunicaciones móviles propiedad del Poder Ejecutivo Provincial: código de área, número de línea, propiedad, compañía, tipo de facturación, monto del plan, número de IMEI, propiedad, marca y modelo. Los restantes datos serán optativos.

Una vez completado el formulario de carga, debe presionarse el botón  $\vert$  GUARDAR  $\vert$  y el equipo o línea quedará cargado a su flota. GUARDAR

Si se desea cancelar la carga, deberá presionarse el botón  $\mid$  cancelar  $\mid$  para volver a la pantalla principal.

#### **ADVERTENCIA**

Al presionar el botón  $\sqrt{2\pi\alpha}$  no se guardará ninguno de los datos que se hayan completado en el formulario.

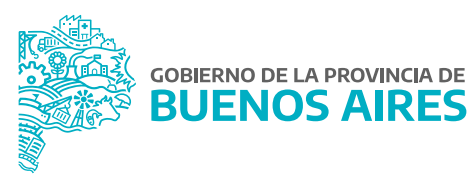

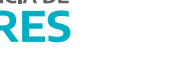

#### **4.1. Notificaciones**

Al finalizar el proceso de registro de un equipo o una línea, la persona usuaria que llevó adelante el alta, recibirá un mensaje en el correo electrónico declarado en la Plataforma SiAPe, con los detalles del mismo.

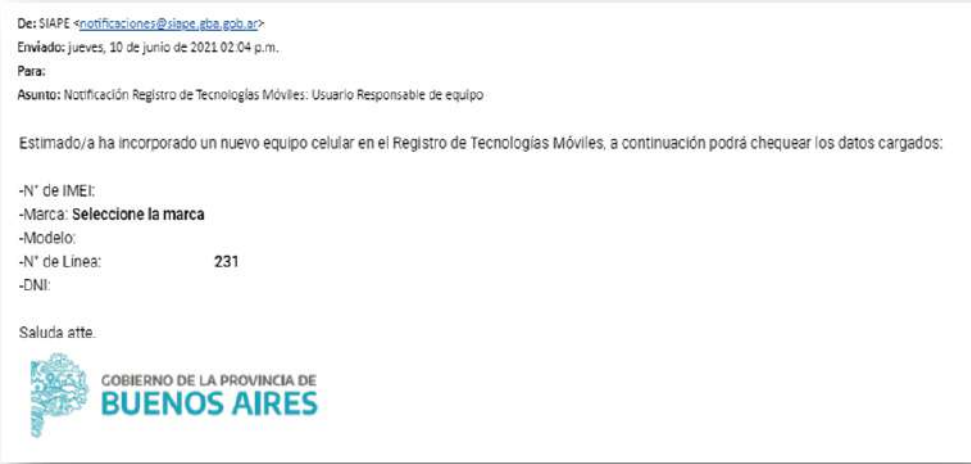

Si se ha asignado un/a responsable al nuevo equipo o línea, la persona que llevó adelante el alta recibirá un mensaje en el correo electrónico declarado en SiAPe, donde se lo notificará la asignación que realizó.

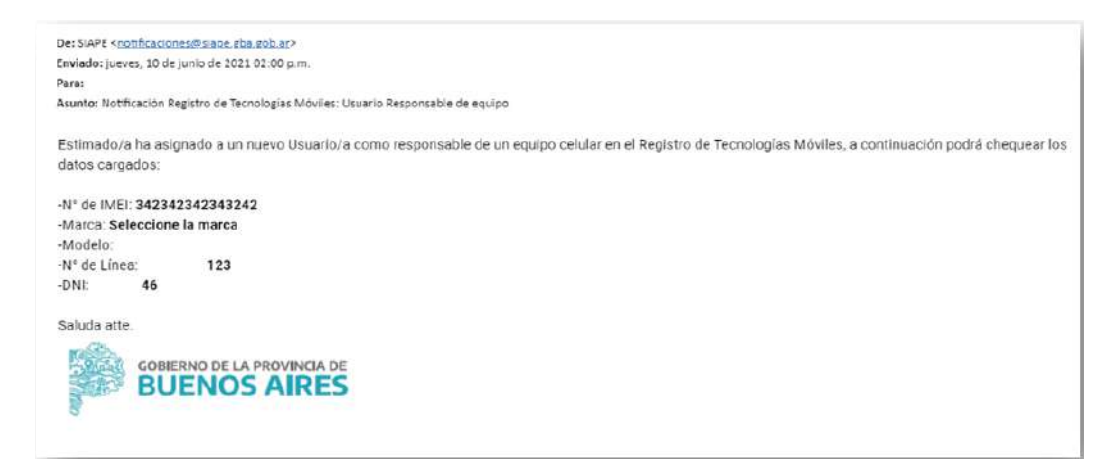

Usuario/a Responsable.

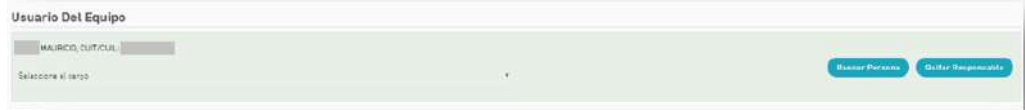

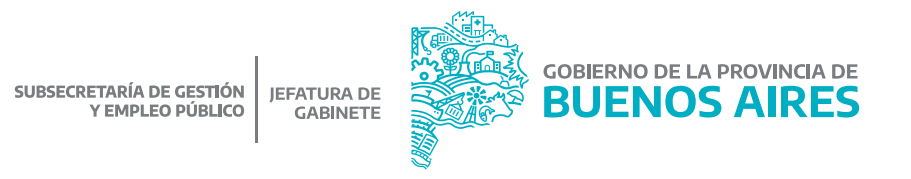

Por otra parte, la persona que ha sido seleccionada como responsable de un equipo o línea recibirá un nuevo mensaje en el correo electrónico declarado en SiAPe, donde se notificará que se le ha asignado un nuevo equipo o línea y los detalles del mismo.

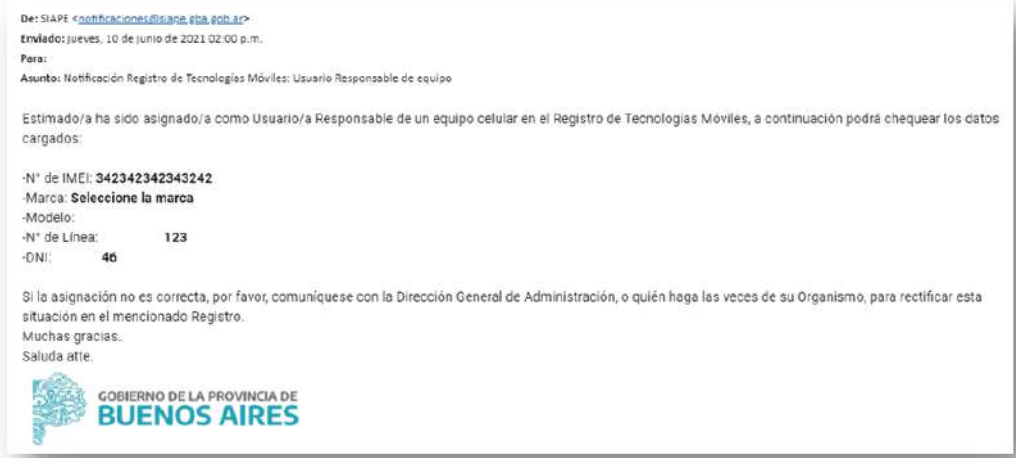

## **ADVERTENCIA**

Si la dirección de correo electrónico registrada no corresponde al correo oficial asignado por la Provincia (usuario/a@gba.gob.ar) y su terminación corresponde a Gmail, Yahoo, Outlook, u otro en particular, el mensaje podría figurar en el apartado de correo no deseado o spam.

#### 5. Modificar equipo

En la ventana principal del Registro, deberá seleccionarse la opción de **Editar Equipo**, ubicada entre las funciones que se ofrecen para cada equipo o línea.

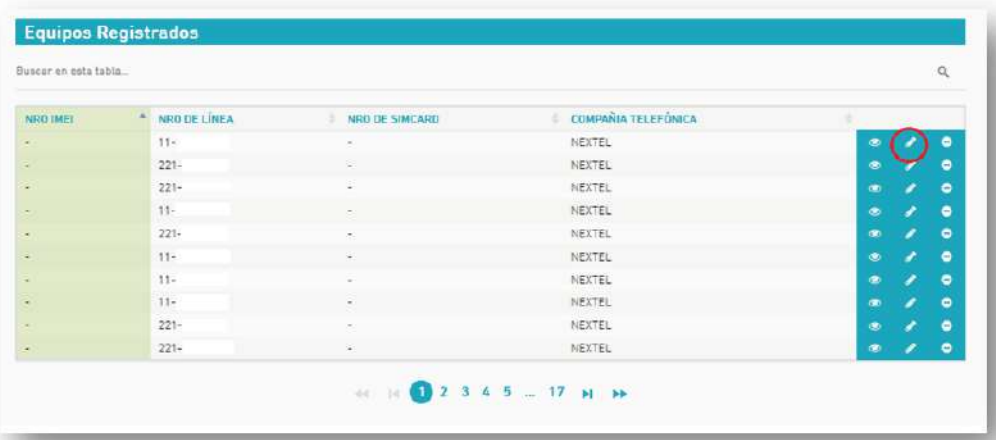

Se abrirá el formulario de carga, con la posibilidad de modificar cualquiera de los datos. Luego de haber realizado los cambios correspondientes, deberá presionarse GUARDAR o línea. para actualizar los datos del equipo

Si se desea cancelar la modificación de datos, deberá presionarse el botón | canceLAR | para volver a la pantalla principal.

# **ADVERTENCIA**

Al presionar el botón CANCELAR no se guardará ninguno de los datos que se hayan completado en el formulario.

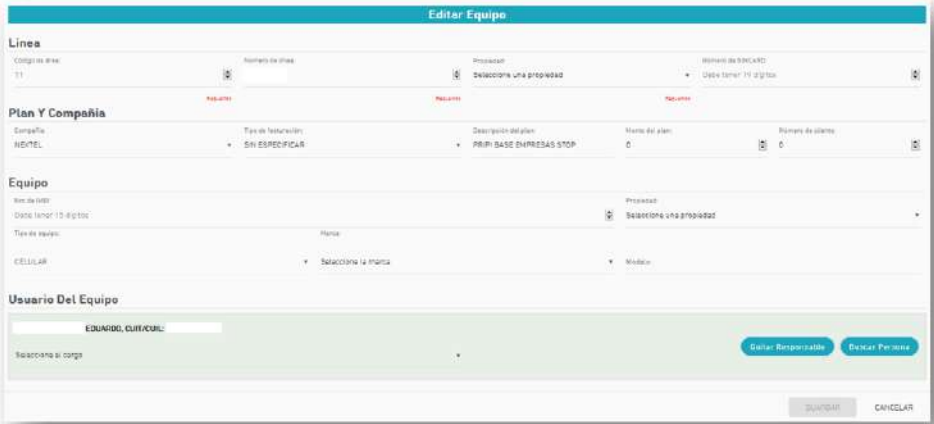

#### **5.1. Notificaciones**

Al finalizar el proceso de modificación de datos del equipo o la línea, el/la usuario/a, recibirá un nuevo mensaje en el correo electrónico declarado en SiAPe donde se notificará que ha realizado modificaciones.

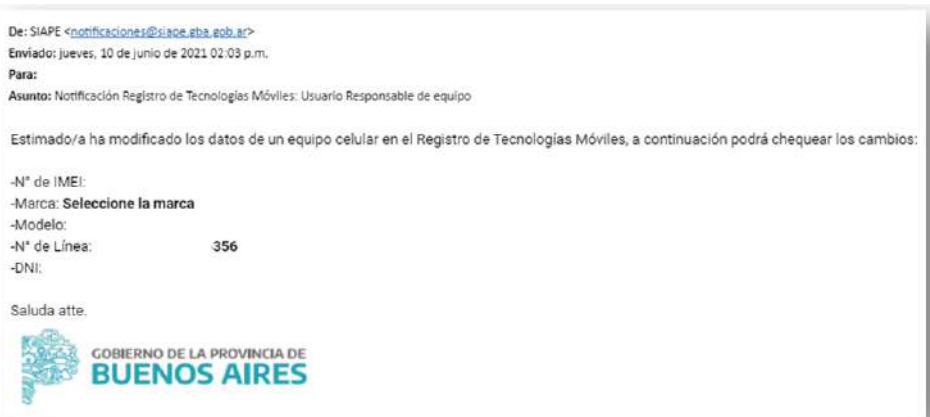

A su vez, si el equipo o línea modificada tiene asignado un/a Usuario/a Responsable, recibirá un nuevo mensaje en el correo electrónico declarado en SiAPe, donde se notificará que se han modificado los datos de su equipo o línea.

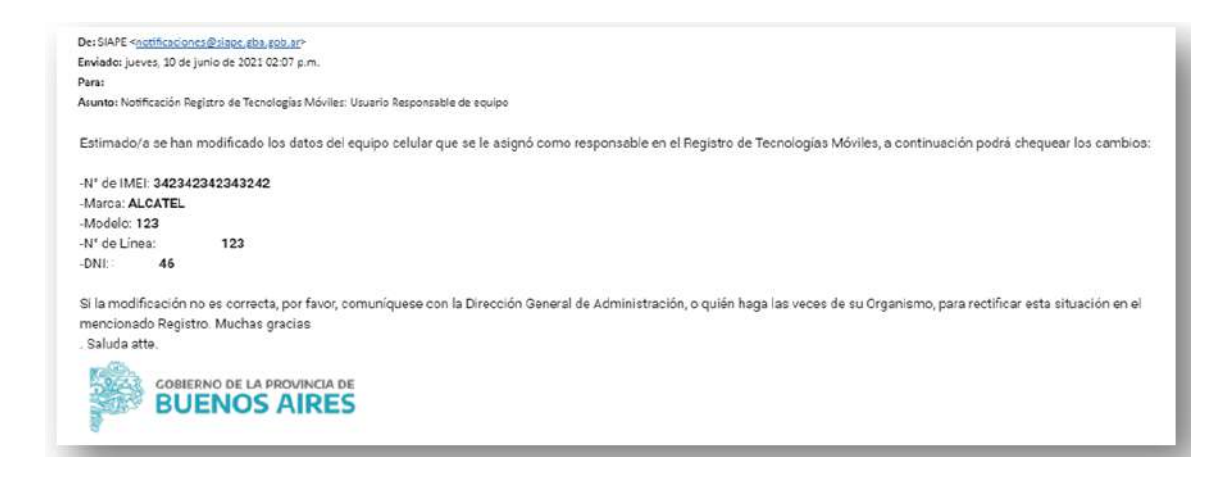

## **ADVERTENCIA**

Si la dirección de correo electrónico registrada no corresponde al correo oficial asignado por la Provincia (**usuario/a@gba.gob.ar**) y su terminación corresponde a Gmail, Yahoo, Outlook, u otro en particular, el mensaje podría figurar en el apartado de correo no deseado o spam.

#### 6. Baja de equipos y líneas de telefonías móviles

Se dará de baja un equipo cuando los bienes hayan sido desafectados del patrimonio de la Provincia, ya sea por venta, donación, pérdida, destrucción o cualquier otra causa. A su vez, se procederá a realizar la baja del equipo cuando la Jurisdicción u Organismo no reconozca el bien como propio.

Con respecto a las líneas, se procederá a la baja cuando deje de ser utilizada o deje de abonarse por parte de la Jurisdicción u Organismo.

Para proceder a dar de baja el equipo y/o línea, deberá dirigirse a la ventana principal del Registro, seleccionando la opción **Baja de Equipo**, ubicada dentro de las funciones que se ofrecen para cada equipo o línea.

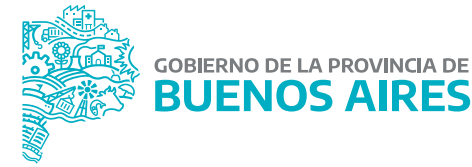

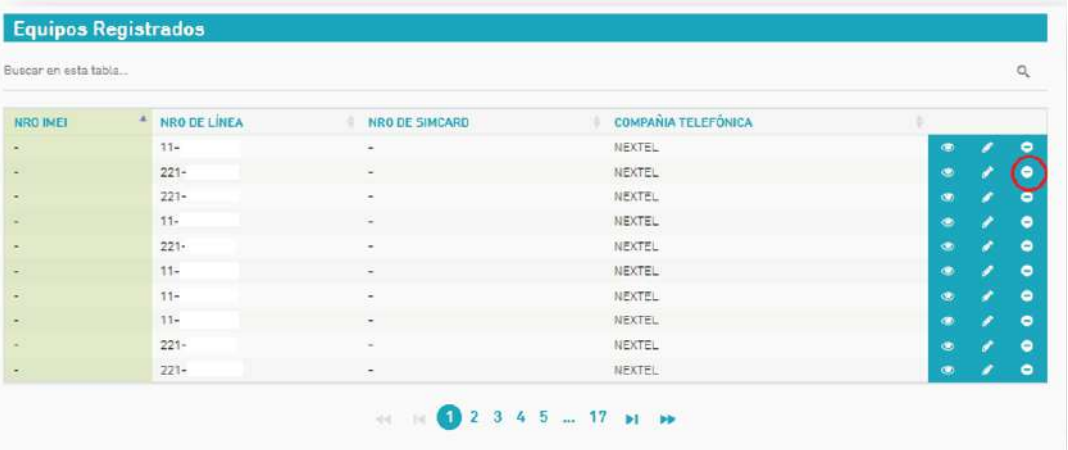

Se abrirá una pequeña ventana donde se solicitará que se confirme si se desea dar de baja el equipo o la línea:

- Si se presiona SI, el equipo o línea se habrá dado de baja de su flota.
- Si se presiona NO, se volverá a la pantalla principal.

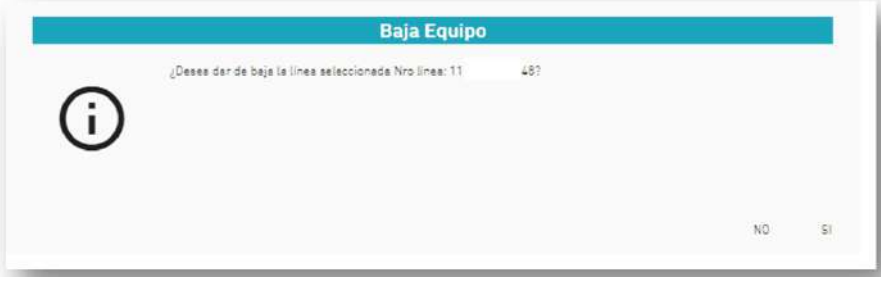

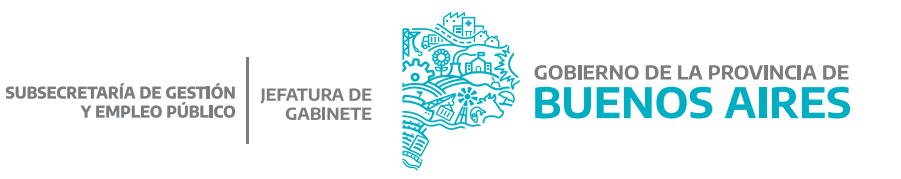

16

#### 7. Reportes

Para obtener un reporte de la flota de los equipos y las líneas de comunicaciones móviles en su Jurisdicción u Organismo, deberá seleccionarse el botón  $\Box$ REPORTE que se encuentra en el margen inferior derecho del apartado **Filtros y Búsquedas** en la página principal del Registro de Tecnologías Móviles.

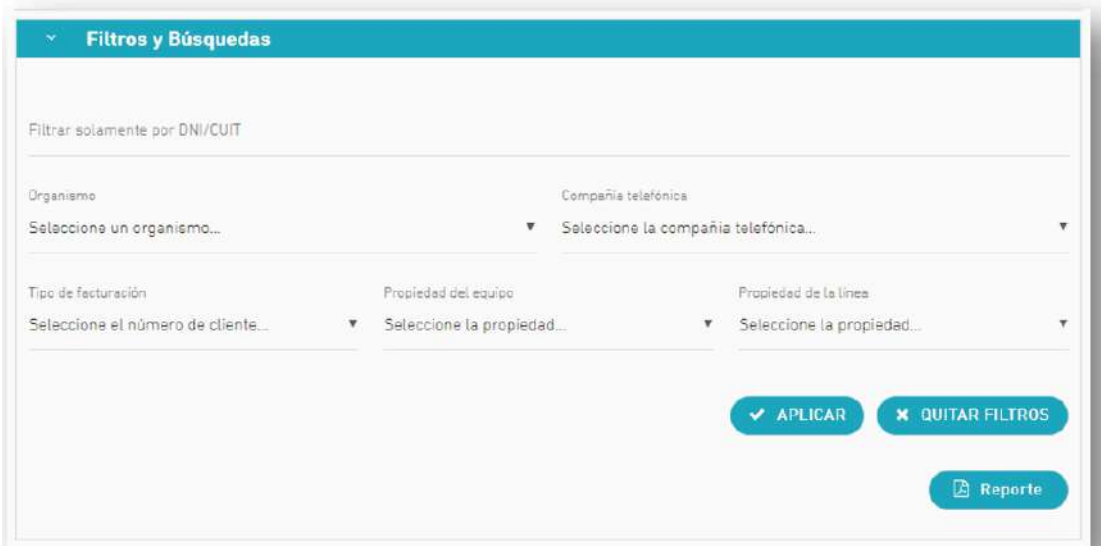

Dicho reporte contará con el total de los equipos y/o las líneas registradas, y contendrá los siguientes datos: código de área, número de línea, compañía telefónica, número de IMEI, tipo, marca y modelo.

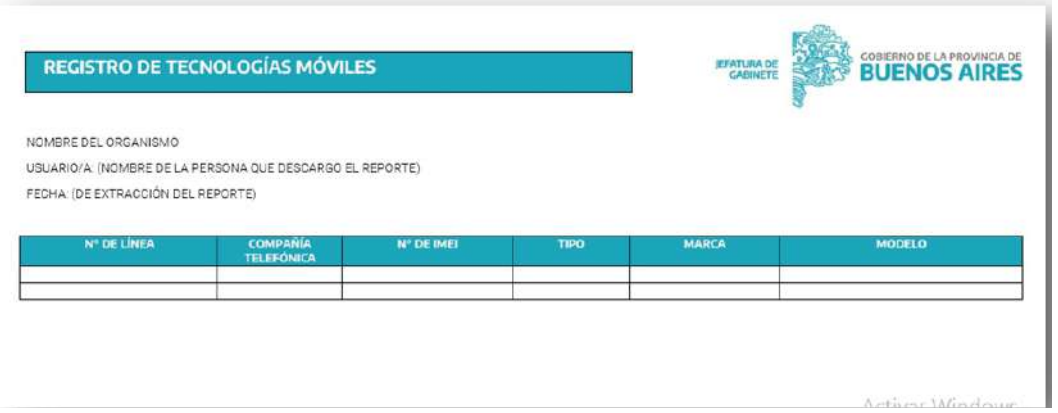

Una vez descargado deberá ser remitido conforme se establece a continuación, como requisito indispensable para tener por cumplimentado el trámite.

#### 8. Presentación de reportes

Cada Jurisdicción u Organismo deberá enviar a la Dirección Provincial de Administración de Bienes de la Subsecretaría de Gestión y Empleo Público del Ministerio de Jefatura de Gabinete de Ministros, el reporte de los equipos y servicios de comunicaciones móviles activos en su Jurisdicción u Organismo, el cual será extraído en formato PDF del citado Registro, conforme se especificó en el apartado anterior.

El archivo PDF debe ser incorporado como archivo embebido a una NOTA confeccionada desde la plataforma Gestión Documental Electrónica Buenos Aires (GDEBA) y suscripta por la persona titular de la Dirección General de Administración, u oficina que hiciera sus veces, de cada Jurisdicción u Organismo, cuya destinataria será la usuaria: LMANOCCIO, con copia a: MGAMENDEZ.

En la referencia de la NOTA deberá consignarse lo siguiente: CARGA DE INFORMACIÓN - REGISTRO DE TECNOLOGÍAS MÓVILES - JURISDICCIÓN U ORGANISMO. Por ejemplo: "CARGA DE INFORMACIÓN - REGISTRO DE TECNOLOGÍAS MÓVILES - MINISTERIO DE JEFATURA DE GABINETE DE MINISTROS".

El cuerpo de la NOTA deberá contener el siguiente texto:

*"Tengo el agrado de dirigirme a usted en mi carácter de \_\_\_\_\_\_\_\_ (cargo) dependiente del \_\_\_\_\_\_\_\_\_\_\_\_\_\_\_ (Jurisdicción u Organismo), a efectos de hacerle saber que se ha dado cumplimiento a la obligación de cargar*  la información requerida en el Registro de Tecnologías Móviles, en el marco de la Resolución N° 2410/21 del *Ministerio de Jefatura de Gabinete de Ministros. En ese sentido, se acompaña a la presente como archivo embebido, el reporte de información correspondiente a los equipos y servicios de comunicaciones móviles activos en esta Jurisdicción/ Organismo, el cual se ha exportado del Registro mencionado anteriormente."*

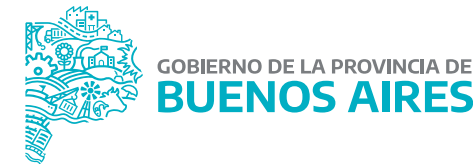

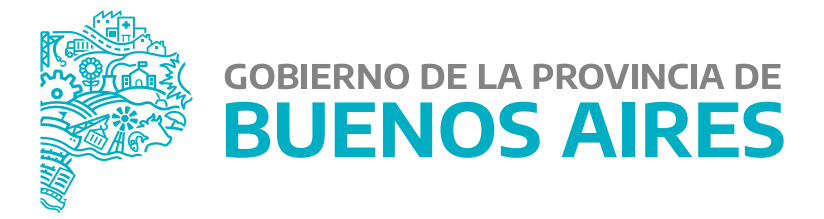

# **MINISTERIO DE JEFATURA DE GABINETE DE MINISTROS**

# **SUBSECRETARÍA DE GESTIÓN Y EMPLEO PÚBLICO**

## **DIRECCIÓN PROVINCIAL DE ADMINISTRACIÓN DE BIENES**